# 新着メール一覧について

登録しているすべてのメールアカウントの新着メールを一覧で確認 することができます。

新着メールを確認する

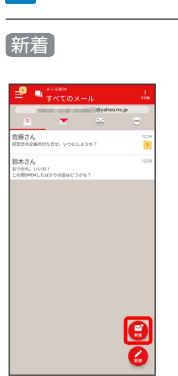

 $\overline{1}$ 

※3 新着メール一覧画面が表示されます。

新着メールを削除する

 $\boxed{1}$ 

新着メール一覧画面で、削除する新着メールの 削除

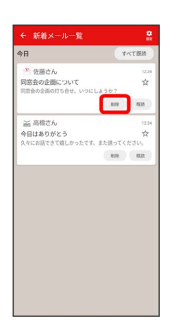

<mark>※3</mark> 新着メールが削除されます。

・確認画面が表示されたときは、画面の指示に従って操作してくだ さい。

新着メールを既読にする

## $\overline{\mathbf{1}}$

新着メール一覧画面で [既読] / [すべて既読]

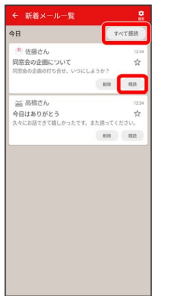

### <mark>※</mark>(新着メールが既読になります。)

- ・ 既読 をタップするとタップしたメールが既読になります。
- ・ すべて既読 をタップすると、タップした日のすべてのメールが 既読になります。

■ 新着メール一覧の設定をする

### $\overline{1}$

#### 新着メール一覧画面で 設定

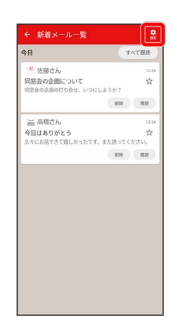

# ※※<br>新着メール一覧設定画面が表示されます。

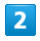

#### 各項目を設定

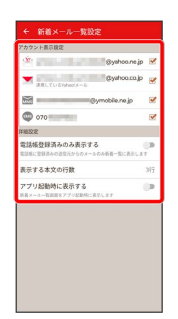

※ 設定が反映されます。

■ 新着メール一覧設定時の操作

新着メール一覧に表示するアカウントを選択する

新着メール一覧設定画面で表示したいアカウントをタップ ・アカウントをタップするたびに、表示(■)/非表示

(□)が切り替わります。 

新着メール一覧に電話帳登録済みのメールのみ表示 するかどうかを設定する

新着メール一覧設定画面で 電話帳登録済みのみ表示する

• 電話帳登録済みのみ表示する をタップするたびに、有効 ( ◯ ) /無効( ◯ ) が切り替わります。

### 本文の表示する行数を設定する

新着メール一覧設定画面で 表示する本文の行数 ● 表示する 本文の行数を選択 ● OK

アプリ起動時に新着メール一覧を表示するかどうか を設定する

新着メール一覧設定画面で アプリ起動時に表示する · アプリ起動時に表示する をタップするたびに、有効

( ◯ ) /無効 ( ◯ ) が切り替わります。